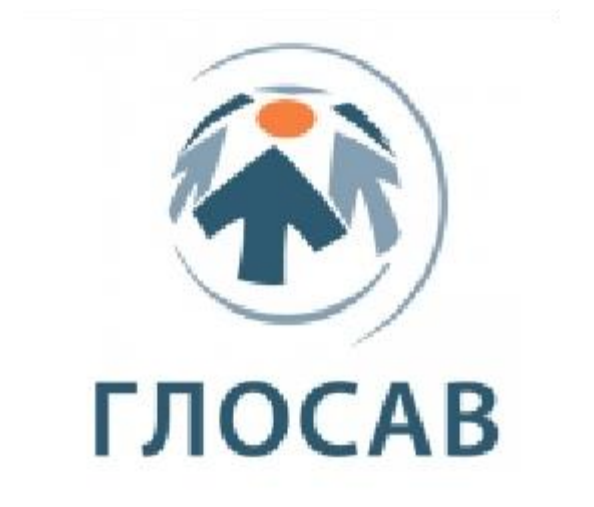

Краткое руководство пользователя

## Оглавление

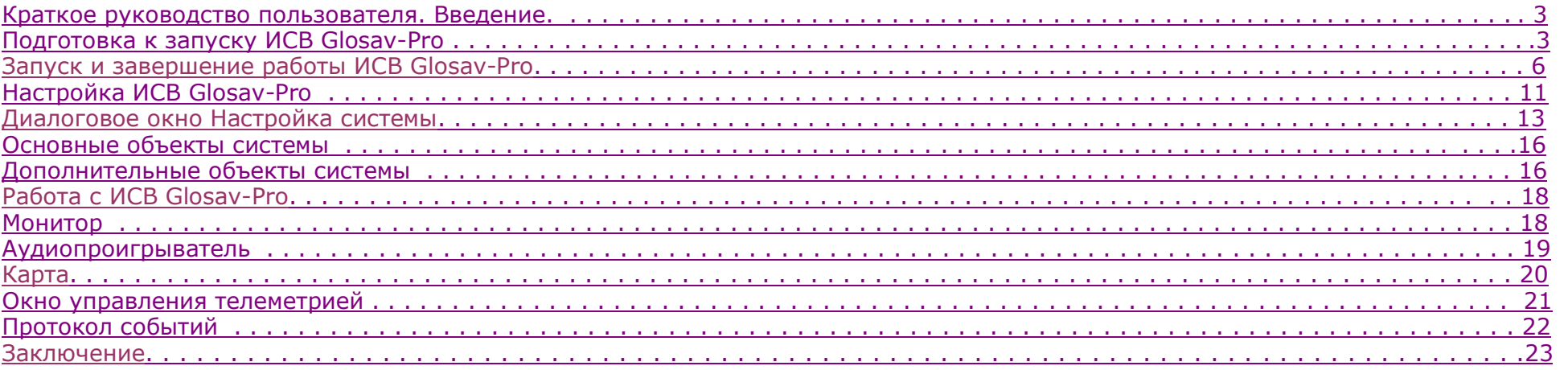

# <span id="page-2-0"></span>**Краткое руководство пользователя. Введение.**

## **На странице:**

- [Назначение документа](#page-2-0)
- [Назначение ИСВ Glosav](#page-2-0)-Pro

## **Назначение документа**

Документ [Краткое руководство пользователя](https://glosav.ru/product-cat/po/doc) предназначен для использования в качестве сокращенной инструкции по установке и запуску интеллектуальной системы видеонаблюдения Glosav-Pro, а также по настройке и использованию его основных функций (видеонаблюдение, аудиоконтроль, управление поворотными устройствами).

Детализированная информация об особенностях установки и настройки интеллектуальной системы видеонаблюдения (далее - ИСВ) Glosav-Pro приведена в документе [Руководство администратора;](https://glosav.ru/product-cat/po/doc) об использовании основных и дополнительных функций ИСВ – в документе [Руководство оператора](https://glosav.ru/product-cat/po/doc).

## **Назначение ИСВ Glosav-Pro**

Интеллектуальная система видеонаблюдения Glosav-Pro предназначена для создания промышленных масштабируемых и гибко настраиваемых (адаптируемых) интегрированных систем безопасности на базе цифровых систем видеовидеонаблюдения и аудиоконтроля.

ИСВ Glosav-Pro реализует следующие функциональные возможности:

- 1. Интеграция цифровых систем видеовидеонаблюдения и аудиоконтроля со смежными информационными системами, различного типа охранным оборудованием, вспомогательным программным обеспечением сторонних производителей при использовании интегрированных открытых интерфейсов информационного взаимодействия.
- 2. Совместимость с широким перечнем охранного оборудования и информационных систем безопасности, в частности, таких, как охранно-пожарная сигнализация, системы контроля доступа, видеокамеры видеонаблюдения, информационные системы анализа, распознавания и идентификации объектов (событий) на видеоизображении.
- 3. Централизованная регистрация и обработка событий, генерация оповещений и управляющих воздействий в соответствии с гибко настраиваемыми алгоритмами.
- 4. Практически неограниченные возможности масштабирования, адаптации к специфике решаемых задач, перераспределения используемых ресурсов при изменении количества или качества задач по мониторингу состояния подконтрольных объектов и управления различного рода оборудованием.

# **Подготовка к запуску ИСВ Glosav-Pro**

Подготовка к запуску ИСВ Glosav-Pro заключается в установке аппаратных и программных компонентов системы.

К компьютерам, на которые производится установка ИСВ Glosav-Pro, предъявляются следующие требования:

- 1. Объем оперативной памяти RAM не менее 2 Гб.
- 2. Объем свободного места на жестком диске 10 Гб для установки ИСВ Glosav-Pro + 20 Гб для установки SQL Server 2014 Express Edition (для конфигураций Сервер и УРМА).
- 3. Объем свободного места на жестком диске, предназначенном для записи видеоархива в соответствии с требованиями к глубине архива (для конфигураций Сервер и УРМА).
- 4. Видеокарта:
	- a. Дискретная: Nvidia GeForce GT520 1GB RAM или более производительная.
	- b. Встроенная: Intel HD Graphics 530 или более производительная.

6. Операционная система – Windows Server 2008 R2 SP1, Windows 7 SP1, Windows Storage Server 2008 R2 SP1, Windows Small Business Server 2011 SP1, Windows Home Server 2011 SP1, Windows Server 2012, Windows 8, Windows 8.1, Windows Server 2012 R2, Windows 10.

Установка интеллектуальной системы видеонаблюдения Glosav-Pro включает следующие этапы:

- 1. подключение плат видеоввода к Серверам;
- 2. подключение видеокамер и микрофонов к платам видеоввода;
- 3. подключение поворотных устройств к Серверам;
- 4. установка ИСВ Glosav-Pro на Серверах, УРММ и УРМА.

Первым этапом установки интеллектуальной системы видеонаблюдения Glosav-Pro является установка оборудования на персональный компьютер для оцифровки видео- и аудиосигналов. В комплект поставки интеллектуальной системы видеонаблюдения Glosav-Pro входит одна или несколько плат видеоввода (в зависимости от приобретенной лицензии), предназначенных для оцифровки видео- и аудиосигналов. Для установки плат видеоввода необходимо выполнить следующие действия:

- 1. Отключить питание компьютера, на который производится установка.
- 2. Демонтировать крышку корпуса системного блока.
- 3. Установить плату видеоввода в свободный PCI (PCI-Express) слот.

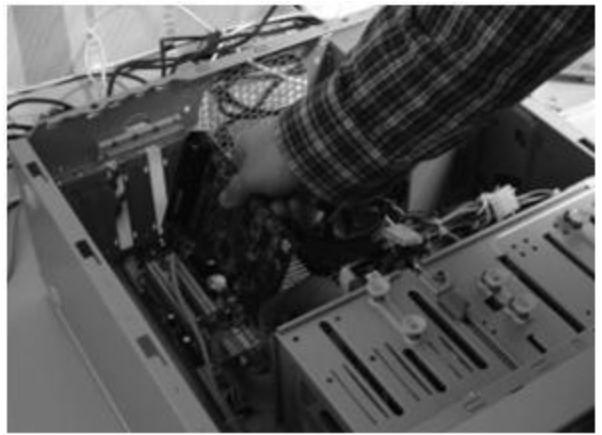

4. Установить крышку системного блока.

Установка платы видеоввода завершена.

На втором этапе установки выполняется подключение видеокамер и микрофонов к плате видеоввода. Подключение осуществляется через интерфейсные кабели с пронумерованными разъемами BNC (для подключения видеокамер) и RCA (для подключения микрофонов), которые входят в комплект поставки. Для подключения микрофонов и видеокамер к плате видеоввода необходимо выполнить следующие действия:

1. Присоединить интерфейсные кабели к соответствующим разъемам платы видеоввода.

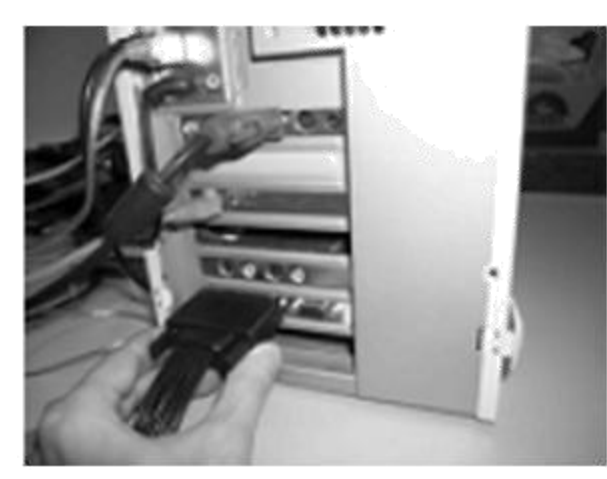

2. Подключить видеокамеры к любым из 16 (8, 4) BNC разъемов интерфейсного кабеля в порядке их нумерации.

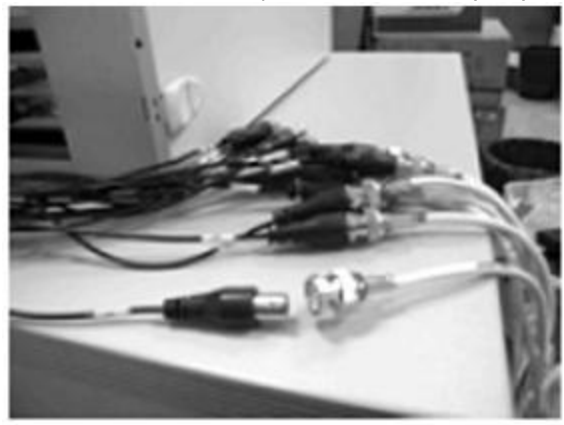

3. Подключить микрофоны к любым RCA разъемам интерфейсного кабеля с номерами в диапазоне от 1 до 8.

Подключение микрофонов и видеокамер в плате видеоввода завершено.

При необходимости на третьем этапе установки производится подключение имеющихся в наличии поворотных устройств. Поворотные устройства подключаются к Серверу через последовательные порты (интерфейс RS-232). Поскольку, как правило, поворотные устройства обеспечивают интерфейс RS-422 или RS-485, их подключение необходимо осуществлять через специализированные конвертеры RS-422/485 -> RS-232.

Перед подключением поворотных устройств, следует ознакомиться со схемами их распайки и схемами распайки используемых конвертеров, приведенными в соответствующей документации.

Четвертым и заключительным этапом установки интеллектуальной системы видеонаблюдения Glosav-Pro является установка входящего в комплект поставки программного обеспечения. Для выполнения данной операции необходимо обладать правами администратора ОС Windows.

Интеллектуальная система видеонаблюдения Glosav-Pro может быть установлена в одной следующих конфигураций:

1. **Сервер** – полнофункциональное программное ядро *Glosav-Pro* (исполняемый модуль Glosav-Pro.exe). Серверы используются для приема и обработки видеосигналов,

поступающих с аналоговых видеокамер и IP-видеокамер.

- <span id="page-5-0"></span>2. **Удаленное рабочее место администрирования (УРМА)** – полнофункциональное программное ядро *Glosav-Pro* (исполняемый модуль Glosav-Pro.exe). УРМА используются для удаленного администрирования интеллектуальной системы видеонаблюдения Glosav-Pro, установленного на Серверах и других УРМА распределенной системы видеовидеонаблюдения, а также в качестве специализированных платформ, таких как видеошлюз, удаленный сервер архивирования, Web-сервер и др.
- 3. **Удаленное рабочее место мониторинга (УРММ)**  программное ядро с функциональными возможностями, предназначенными для работы оператора (исполняемый модуль slave.exe). УРММ реализует функции удаленного видеовидеонаблюдения и аудиоконтроля, т.е. играет роль Клиента.

Для установки ИСВ Glosav-Pro необходимо выполнить следующие действия:

- 1. Включить питание компьютера и запустить операционную систему.
- 2. Вставить в CD-ROM установочный диск с ИСВ Glosav-Pro*.*
- 3. Запустить установку ИСВ Glosav-Pro*.*
- 4. Произвести установку требуемой конфигурации (Сервер/УРММ/УРМА) ИСВ Glosav-Pro, следуя интерактивным инструкциям.

#### ⋒ **Примечание.**

В процессе установки будет также установлено программное обеспечение сторонних производителей, необходимое для работы ИСВ Glosav-Pro, и драйвера для плат видеоввода.

Установка ИСВ Glosav-Pro завершена.

# **Запуск и завершение работы ИСВ Glosav-Pro**

## **На странице:**

- [Запуск](#page-5-0)
- [Завершение работы](#page-9-0)
- [Смотреть видео](#page-10-0)

## **Запуск**

Перед началом работы с ИСВ Glosav-Pro рекомендуется удостовериться в готовности к работе коммуникационной среды, используемых видеокамер, микрофонов, специализированных устройств.

#### **Примечание.** ⋒

Если во время установки не был указан путь к ключевому файлу *Glosav-Pro*.*sec*, необходимо перенести *Glosav-Pro.sec* в корневой каталог интеллектуальной системы видеонаблюдения Glosav-Pro. При отсутствии ключевого файла запуск будет произведен в демонстрационном режиме.

Запуск ИСВ Glosav-Pro может производиться следующими способами:

- 1. Автоматически. ИСВ Glosav-Pro запускается автоматически, сразу после загрузки операционной системы.
- 2. Вручную. Запуск ИСВ Glosav-Pro осуществляется из меню Пуск:

### **Пуск** -> **Все программы -> Glosav-Pro.**

Для запуска серверной конфигурации следует выбрать пункт **Glosav-Pro**, клиентской конфигурации - пункт **Клиентское рабочее место**.

На экран будет выведено диалоговое окно с информационными сообщениями о запуске интеллектуальной системы видеонаблюдения Glosav-Pro.

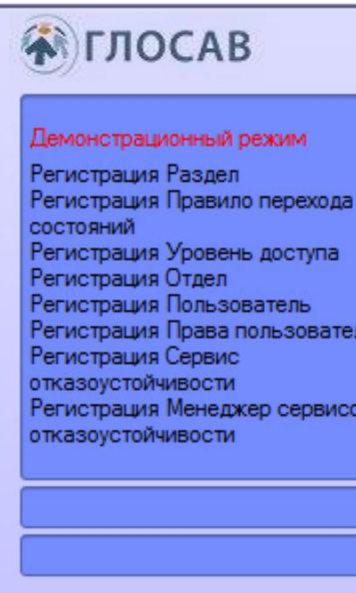

#### **Примечание.** ⋒

Если отсутствует лицензионный ключ и ИСВ Glosav-Pro запускается в демо-режиме, в окне запуска отображается сообщение "Демонстрационный режим".

В том случае, если при настройке ИСВ Glosav-Pro было введено разграничение прав пользователей, при запуске у пользователя будет запрошен пароль для авторизации. После введения пароля следует нажать кнопку **Регистрация**.

#### $\bigcirc$ **Примечание.**

Количество попыток ввода пароля ограничено. Если трижды введен неправильный пароль, следующую попытку входа можно будет осуществить через 30 секунд.

В случае, если для авторизации используются учетные сведения Windows, ввод логина и пароля не требуется. Для запуска ИСВ Glosav-Pro достаточно нажать на кнопку **Регист рация**. Поля **Введите имя** и **Введите пароль** при этом следует оставить пустыми.

#### $\Omega$ **Примечание.**

В ИСВ Glosav-Pro существует три типа прав пользователя: на администрирование, управление, мониторинг.

В случае, если в системе настроена авторизация по правилу четырех глаз, то при входе пользователя в систему требуется подтверждение входа другим пользователем супервайзером. После нажатия на кнопку **Регистрация** будет предложено ввести логин и пароль супервайзера. После ввода пароля супервайзера необходимо снова нажать на кнопку **Регистрация**.

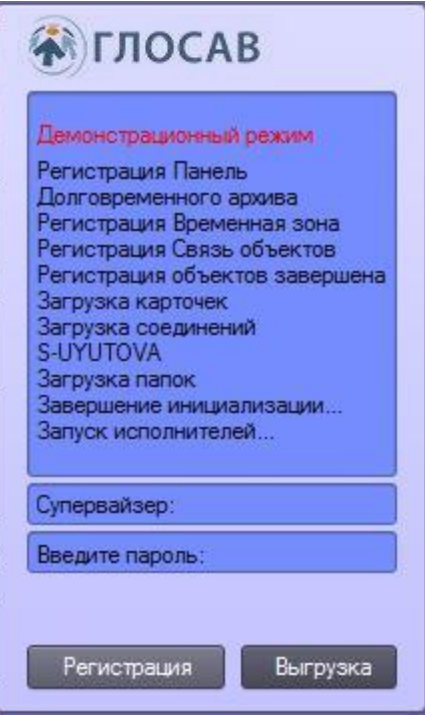

При соответствующей настройке ИСВ Glosav-Pro может потребоваться смена пароля. Это может произойти при первом входе пользователя в систему или по истечении срока действия текущего пароля. В таком случае после нажатия на кнопку **Регистрация** будет предложено ввести и подтвердить новый пароль. Также при соответствующей настройке возможна смена пароля по требованию пользователя. В таком случае по нажатию кнопки **Изменить пароль** пользователю будет также предложено ввести и подтвердить новый пароль.

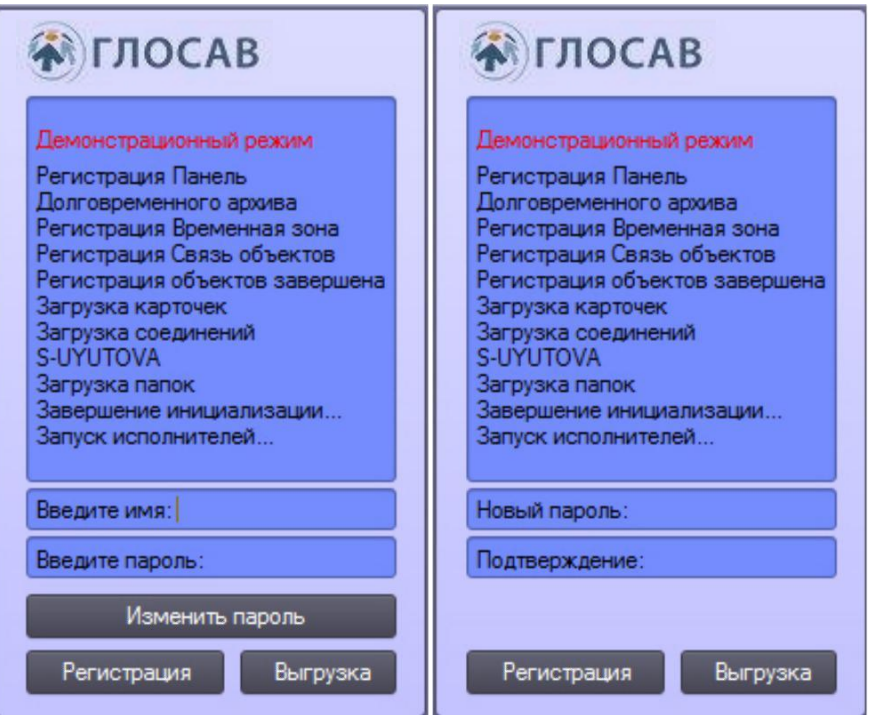

#### $\odot$ **Примечание.**

В случае, если пользователю запрещена смена пароля по требованию, в диалоговом окне будет выведено соответствующее сообщение.

<span id="page-9-0"></span>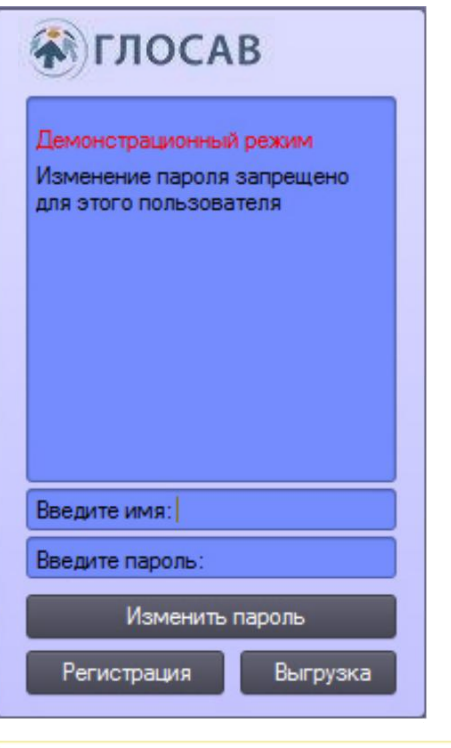

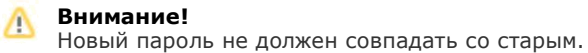

После ввода нового пароля для запуска ИСВ Glosav-Pro необходимо нажать на кнопку **Регистрация**.

## **Завершение работы**

Для завершения работы ИСВ Glosav-Pro необходимо произвести следующие операции:

1. Подвести курсор мыши в правый верхний угол экрана, после чего появится панель быстрого доступа ИСВ Glosav-Pro.

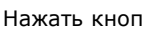

2. Нажать кнопку  $\overline{=}$  на панели быстрого доступа ИСВ Glosav-Pro.

3. Выбрать в меню пункт **Завершение работы**.

## **Примечание.**

Также пункт Завершение работы доступен в меню, открывающемся при нажатии левой кнопкой мыши на значок В в области уведомлений (системном трее) Windows, или по кратковременному удержанию "горячей" клавиши F8.

<span id="page-10-0"></span>Начнется процесс выгрузки ИСВ Glosav-Pro, при соответствующих настройках будет запрошен пароль. После введения пароля следует нажать кнопку **Выгрузка**.

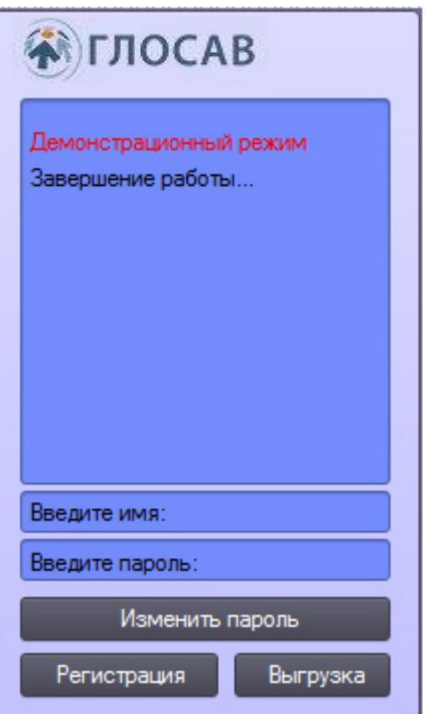

#### **Примечание.**  $\bigcirc$

При завершении работы интеллектуальной системы видеонаблюдения Glosav-Pro, установленного в конфигурации УРММ, любым способом, отличным от описанного выше, в частности при перезагрузке компьютера без завершения работы ИСВ Glosav-Pro, могут не быть сохранены изменения параметров интерфейсных окон. Например, может быть утеряна информация о сохраненных раскладках на Мониторе видеовидеонаблюдения.

#### **Примечание.**  $\bigcirc$

При некоторых настройках выгрузка (завершение работы) ИСВ Glosav-Pro может быть запрещена. В таком случае пункт **Завершение работы** в меню отображаться не будет.

# **Настройка ИСВ Glosav-Pro**

В зависимости от требований к системе безопасности, построенной на базе ИСВ Glosav-Pro, следует провести настройку объектов, соответствующих следующим компонентам

системы безопасности:

- 1. видеоподсистема;
- 2. подсистема PTZ (система управления поворотными устройствами и объективом);
- 3. аудиоподсистема;
- 4. подсистема автоматического анализа аудиовидеоданных.
- 5. подсистема лучей/реле;
- 6. подсистема оповещений (по различным каналам связи);
- 7. подсистема резервного копирования;
- 8. подсистема передачи аудиовидеоданных по сети;
- 9. подсистема разграничения прав доступа;
- 10. подсистема контроля работоспособности программного обеспечения;
- 11. подсистема автоматизированного управления;
- 12. подсистема пользовательских интерфейсов.

#### **Примечание.**  $\Omega$

Набор доступных для использования объектов ИСВ Glosav-Pro предопределен ключевым файлом Glosav-Pro.sec.

Настройка объектов ИСВ Glosav-Pro осуществляется в диалоговом окне **Настройка системы**, которое вызывается с использованием панели быстрого доступа, из области уведомлений (системного трея) Windows или по кратковременному нажатию "горячей" клавиши F8.

场

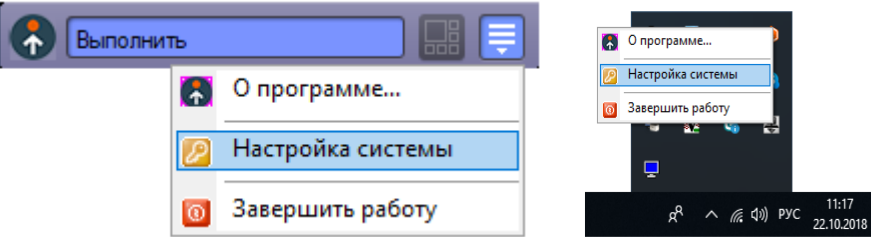

Диалоговое окно **Настройка системы** включает основные интерфейсные элементы:

- 1. панель вкладок;
- 2. дерево объектов (отсутствует на вкладке **Архитектура**);
- 3. панель настройки объекта (отсутствует на вкладке **Архитектура**);
- 4. кнопки **Применить** и **Отменить**.

<span id="page-12-0"></span>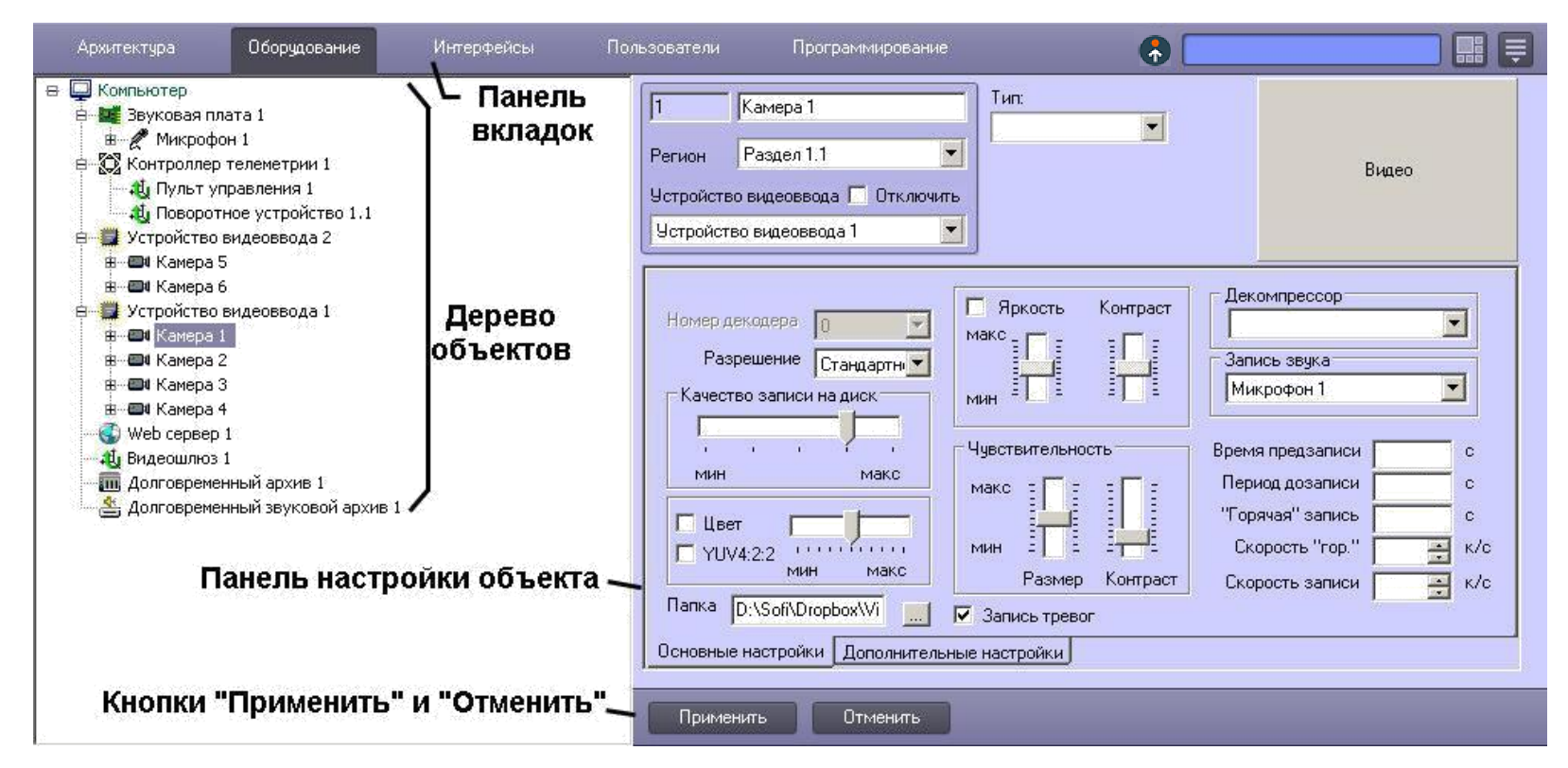

Настройка объектов производится по стандартной схеме: создать или выбрать необходимый для настройки объект в дереве объектов, задать значения параметров на панели настройки объекта, сохранить изменения, используя кнопку **Применить**. В Кратком руководстве пользователя приведены только списки объектов ИСВ Glosav-Pro, дополненные кратким описанием функциональных возможностей. Подробные сведения о настройке объектов приведены в документе [Руководство администратора](https://glosav.ru/product-cat/po/doc).

# **Диалоговое окно Настройка системы**

## **На странице:**

- [Панель вкладок](#page-12-0)
- [Дерево объектов](#page-13-0)
- [Панель настройки объекта](#page-14-0)  $\bullet$
- [Кнопки Применить и Отменить](#page-15-0)

## **Панель вкладок**

Панель вкладок предназначена для перехода между группами настроек объектов интеллектуальной системы видеонаблюдения Glosav-Pro разного типа:

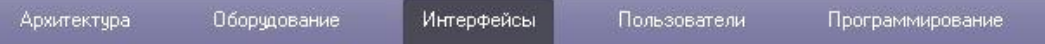

- <span id="page-13-0"></span>1. Вкладка **Архитектура** предназначена для описания структуры системы, сетевых настроек связи между компьютерами и параметров передачи событий между компьютерами распределенной системы.
- 2. Вкладка **Оборудование** предназначена для подключения и настройки оборудования и программных модулей. Также в данной вкладке производится подключение и настройка специальных компонентов пользовательского интерфейса оператора – объектов **Окно запроса оператора** и **Окно тревожных сообщений**.
- 3. Вкладка **Интерфейсы** предназначена для создания и настройки виртуальных экранов и располагаемых на них компонентов пользовательского интерфейса оператора – мониторов видеовидеонаблюдения, аудиопроигрывателей, панелей управления различными устройствами и модулями.
- 4. Вкладка **Пользователи** предназначена для создания учетных записей (регистрации) пользователей цифровой системы видеовидеонаблюдения и аудиоконтроля, классификации их уровней (прав) доступа к ресурсам системы, назначения пользователям паролей.
- 5. Вкладка **Программирование** предназначена для создания макрокоманд, программ и скриптов, а также для организации расписания работы ИСВ Glosav-Pro и разграничения охраняемой территории.

## **Дерево объектов**

Дерево объектов является многоуровневым вложенным списком объектов.

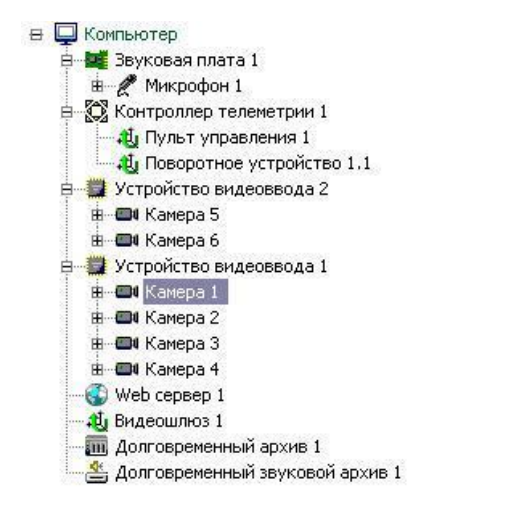

Структура объектов иерархична, младший в иерархии (дочерний) объект может быть создан только на базе старшего (родительского объекта).

<span id="page-14-0"></span>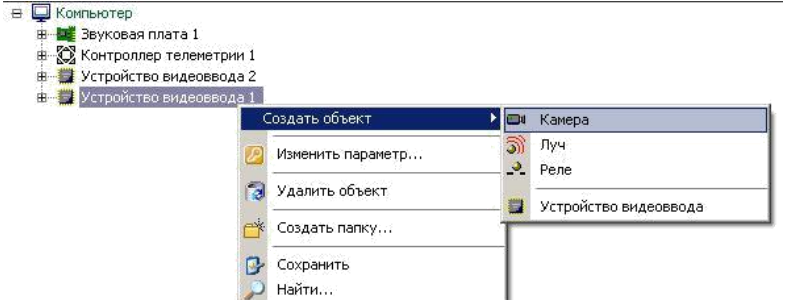

Дерево объектов можно отображать в развернутом виде, раскрывая и просматривая содержимое всех его групп (ветвей), свертывать снова, скрывая ненужные для видеонаблюдения в данный момент объекты.

## **Панель настройки объекта**

Панель настройки объекта предназначена для активизации и настройки выбранного в дереве объекта.

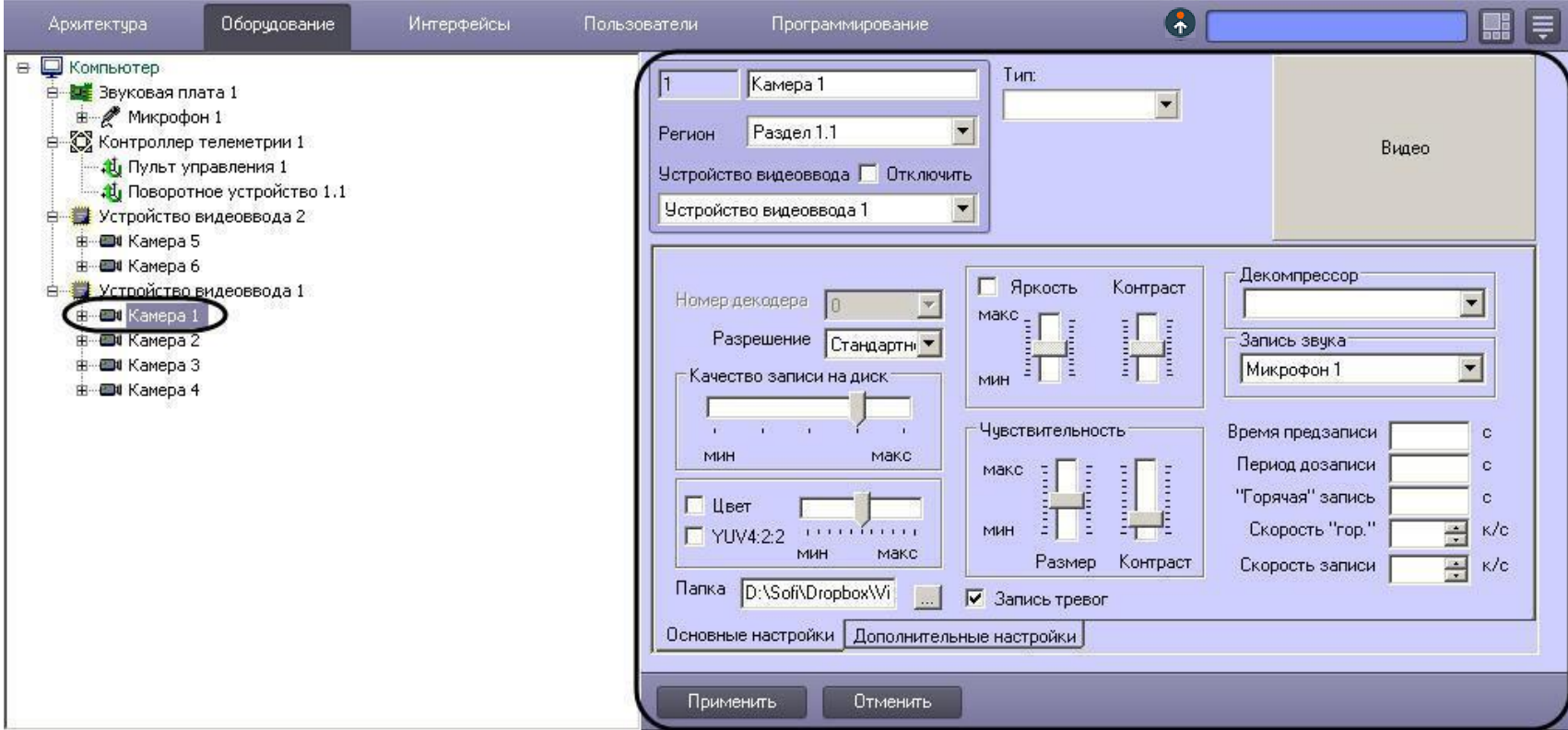

<span id="page-15-0"></span>В зависимости от типа выбранного объекта на панели настроек объекта отображаются необходимые интерфейсные элементы для ввода значений его параметров.

## **Кнопки Применить и Отменить**

Кнопка **Применить** используется для сохранения заданных параметров идентификации и настройки. Кнопка **Отменить** используется для возврата к предыдущим значениям параметров идентификации и настройки.

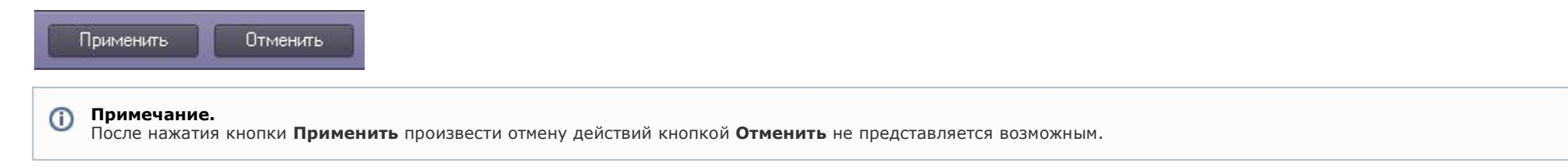

## **Основные объекты системы**

К основным объектам системы, требующим предварительной настройки для корректной работы интеллектуальной системы видеонаблюдения Glosav-Pro*,* относятся следующие*.*

### На вкладке **Оборудование**:

- 1. **Компьютер**  создание уникального образа для каждого персонального компьютера, на котором установлен ИСВ Glosav-Pro; является родительским для всех объектов, отображающих свойства оборудования, подключенного к данному компьютеру.
- 2. **Устройство видеоввода**  настройка подключенной платы видеоввода или IP-устройства оцифровки видеоинформации.
- 3. **Камера**  настройка установленной видеокамеры и управление ее работой.
- 4. **Звуковая плата**  настройка подключенной звуковой платы.
- 5. **Микрофон**  настройка устройства аудиоввода звуковой платы.
- 6. **Луч**  настройка установленного датчика.
- 7. **Реле**  настройка установленного реле.
- 8. **Контроллер телеметрии**  настройка порта, подключающего поворотное устройство.
- 9. **Поворотное устройство**  настройка связи между видеокамерой и устройством, управляющим ее поворотом.

### На вкладке **Интерфейсы**:

- 1. **Экран**  настройка отображения выбранных интерфейсных объектов на экране компьютера.
- 2. **Монитор**  настройка отображения видеопотока в окнах видеовидеонаблюдения, настройка управления видеокамерами.
- 3. **Аудипроигрыватель**  настройка управления микрофонами и воспроизведения поступающих с них аудиосигналов.
- 4. **Карта**  настройка управления устройствами системы безопасности в привязке к плану наблюдаемой территории.
- 5. **Протокол событий**  настройка просмотра списка событий, регистрируемых в системе безопасности.

## На вкладке **Пользователи**:

1. **Права пользователя** – задание набора правил для доступа к объектам системы.

#### На вкладке **Программирование**:

- 1. **Область**  разбиение охраняемой территории на области.
- 2. **Раздел**  разбиение областей охраняемой территории на разделы.

## **Дополнительные объекты системы**

К дополнительным объектам системы относятся следующие.

### На вкладке **Оборудование**:

- 1. **Видеошлюз**  перераспределение видеопотока с видеосерверов системы на удаленные рабочие места.
- 2. **Web-сервер**  настройка видеовидеонаблюдения посредством Internet-браузера с передачей изображения по протоколу TCP/IP.
- 3. **Долговременный архив**  настройка резервного копирования файлов архива на локальные и сетевые диски, а также на USB накопители.
- 4. **Пульт управления**  настройка управления аналоговой видеокамерой при помощи пульта управления.
- 5. **Зона детектора**  настройка детекторов видеоизображения, позволяющих в автоматическом режиме анализировать видеоизображение и распознавать различного рода события, происходящие в кадре.
- 6. **Титрователь**  настройка вывода на экран титров, поступающих от соответствующих объектов системы.
- 7. **Объекты «SNMP»**  настройка передачи SNMP-сообщений оператору.
- 8. **Окно запроса оператора**  моделирование пользователем интерфейсного диалогового окна с произвольным статическим или динамическим содержимым.
- 9. **Окно тревожных сообщений**  настройка диалогового окна, предназначенного для уведомления оператора о зарегистрированных в системе безопасности тревожных и информационных событиях.
- 10. **Сервис голосового оповещения**  настройка голосового оповещения о тревожных событиях в системе.
- 11. **Сервис голосового сообщения**  настройка автоматической передачи голосовых сообщений по телефонным линиям.
- 12. **Сервис коротких сообщений**  настройка отправки коротких сообщений на мобильные телефоны клиентов системы.
- 13. **Сервис почтовых сообщений**  настройка отправки электронных писем на адреса удаленных клиентов системы.
- 14. **Служба перезагрузки системы**  настройка перезапуска модулей ИСВ Glosav-Pro при отсутствии их отклика.
- 15. **Специализированная клавиатура**  настройка специализированной клавиатуры, используемой для оперативного управления основными функциями интерфейсных объектов ИСВ Glosav-Pro*.*
- 16. **Счетчик событий**  настройка подсчета требуемых событий в течение заданного интервала времени.
- 17. **Сервис репликации данных**  репликация архива с несвязанных серверов при помощи съемного носителя.
- 18. **PS-RTP Сервер**  настройка взаимодействия стороннего ПО с ИСВ Glosav-Pro по протоколу GB28181.
- 19. **rtsp Сервер**  настройка передачи живого видео и архива ИСВ Glosav-Pro по протоколу RTSP.
- 20. **Веб-сервер 2.0**  настройка видеовидеонаблюдения с использованием мобильных клиентов.
- 21. **Внешнее хранилище**  настройка доступа к архиву во встроенном хранилище IP-устройств.
- 22. **Долговременный звуковой архив**  настройка резервного копирования архива, записанного синхронно с аудио.
- 23. **Звуковое оповещение**  настройка голосового оповещения.
- 24. **Интерфейс IIDK**  управление элементами системы из внешнего ПО.
- 25. **Сервис отказоустойчивости**  настройка переноса конфигурации на резервные серверы в случае выхода из строя основных.
- 26. **Менеджер сервисов отказоустойчивости**  настройка максимального количества одновременно работающих сервисов отказоустойчивости.
- 27. **Плата воспроизведения**  настройка подключенной звуковой платы с аудиовыходом.
- 28. **Динамик**  настройка воспроизведения звука.
- 29. **Сервис LDAP**  настройка импорта пользователей из адресной книги LDAP в базу данных *Glosav-Pro*.
- 30. **Хранилище метаданных VMDA**  настройка хранения траектории движения объектов в поле зрения видеокамер.

### На вкладке **Интерфейсы**:

- 1. **Панель Долговременного архива**  настройка интерфейсного объекта, позволяющего осуществлять резервное копирование файлов архива на другой компьютер.
- 2. **Внешнее окно**  настройка отображения окна внешнего по отношению к системе приложения в составе объекта «Экран».
- 3. **Окно управления телеметрией**  настройка оперативного управления поворотом, фокусировкой и увеличением для выбранных видеокамер.
- 4. **Поиск по титрам**  настройка поиска текста титров в базе данных титров.
- 5. **HTML Интерфейс**  настройка интерфейсного объекта, позволяющего отображать веб-страницы.
- 6. **Коммутатор живого звука**  настройка интерфейсного объекта, позволяющего направлять аудиосигнал, поступающий от любого источника звука (микрофона), на любой приемник звука (динамик) для воспроизведения.
- 7. **Проверка конфигурации**  запуск утилиты для проверки конфигурации системы.
- 8. **Протокол оператора**  настройка интерфейсного объекта для обработки событий, поступающих от объектов охранной системы, и поиска по архиву событий.
- 9. **Сцена**  настройка интерфейсного объекта для панорамного отображения видеосигнала.

## На вкладке **Программирование**:

- 1. **Макрокоманда**  настройка простых взаимосвязей между объектами, функциональные возможности которых не позволяют выполнить требуемые операции.
- 2. **Программа**  настройка комплексных взаимосвязей между объектами, если функциональные возможности объекта **Макрокоманда** не позволяют выполнить

требуемые операции. Реализуется в виде кода на встроенном в ИСВ Glosav-Pro языке программирования.

- <span id="page-17-0"></span>3. **Скрипт** – настройка комплексных взаимосвязей между объектами, если функциональные возможности объекта **Макрокоманда** не позволяют выполнить требуемые операции. Реализуется в виде кода на языке JScript.
- 4. **Временная зона**  задание временного интервала, используемого в расписании работы ИСВ Glosav-Pro.
- 5. **Таймер**  задание момента времени, используемого в расписании работы ИСВ Glosav-Pro.
- 6. **Макрособытие**  настройка генерации событий при наступлении цепочки взаимосвязанных событий.
- 7. **Связь объектов**  задание связи объектов с камерами.

# **Работа с ИСВ Glosav-Pro**

Интерфейсные объекты ИСВ Glosav-Pro предназначены для отображения информации, обрабатываемой системными объектами. Интерфейсные объекты объединяются в группы отображения с помощью объектов типа **Экран**. Все интерфейсные объекты, являющиеся дочерними к экрану, отображаются на физическом дисплее одновременно.

Для переключения между экранами используется кнопка **Интерфейсы** на панели быстрого доступа системы. Пункт **Скрыть все** служит для скрытия всех активных видимых экранов ИСВ Glosav-Pro.

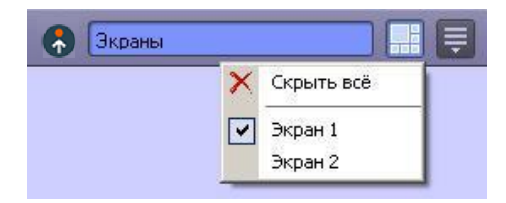

В настоящем руководстве кратко рассмотрена работа со следующими интерфейсными объектами ИСВ Glosav-Pro*:*

- 1. **Монитор**;
- 2. **Аудиопроигрыватель**;
- 3. **Карта**;
- 4. **Окно управления телеметрией**;
- 5. **Протокол событий**.

Подробные сведения о работе с интерфейсными объектами ИСВ Glosav-Pro приведены в документе [Руководство](https://glosav.ru/product-cat/po/doc) оператора.

## **Монитор**

**Монитор видеовидеонаблюдения** предназначен для вывода и управления **Окнами видеовидеонаблюдения**, в которых отображается видеопоток с подключенных к Серверу видеокамер.

<span id="page-18-0"></span>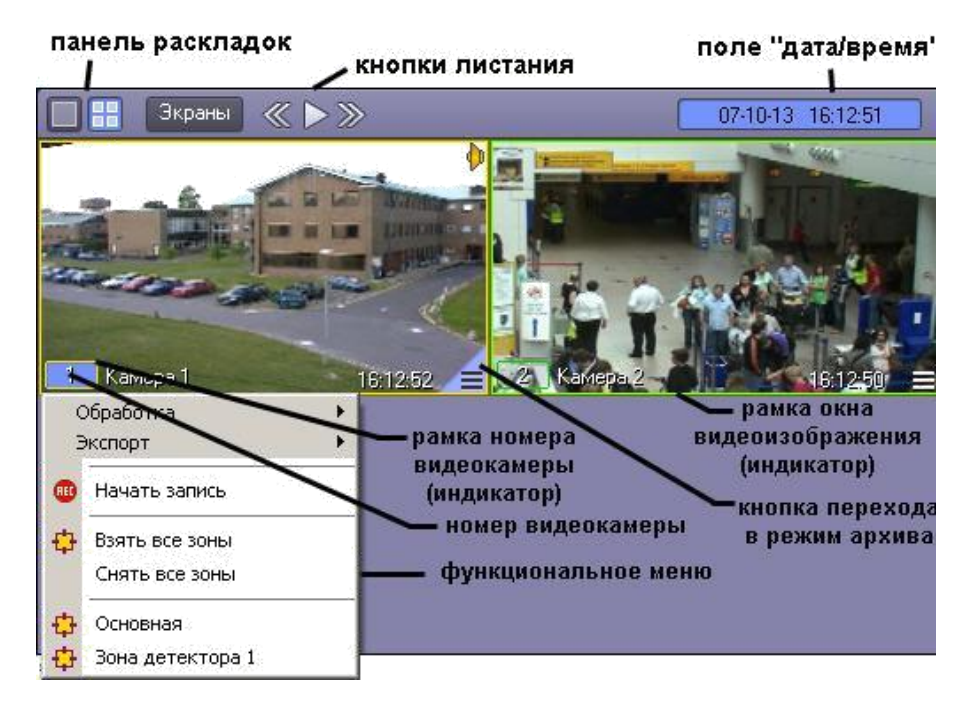

**Монитор видеовидеонаблюдения** позволяет решать следующие пользовательские задачи:

- 1. отображение видеоизображений, поступающих от видеокамер видеовидеонаблюдения;
- 2. управление режимами видеовидеонаблюдения;
- 3. графическая обработка видеоизображений, поступающих от видеокамер;
- 4. управление видеозаписью с видеокамер;
- 5. работа с архивами;
- 6. вывод сведений о состоянии видеокамер.

## **Аудиопрoигрыватель**

**Аудиопроигрыватель** используется для работы оператора с подсистемой аудиоконтроля, позволяющей вести аудионаблюдение и аудиозапись на подконтрольных объектах.

#### $\bigcap$ **Примечание.**

Для работы с аудиопроигрывателем требуется подключение к звуковой карте компьютера наушников или иных акустических устройств для воспроизведения звука.

<span id="page-19-0"></span>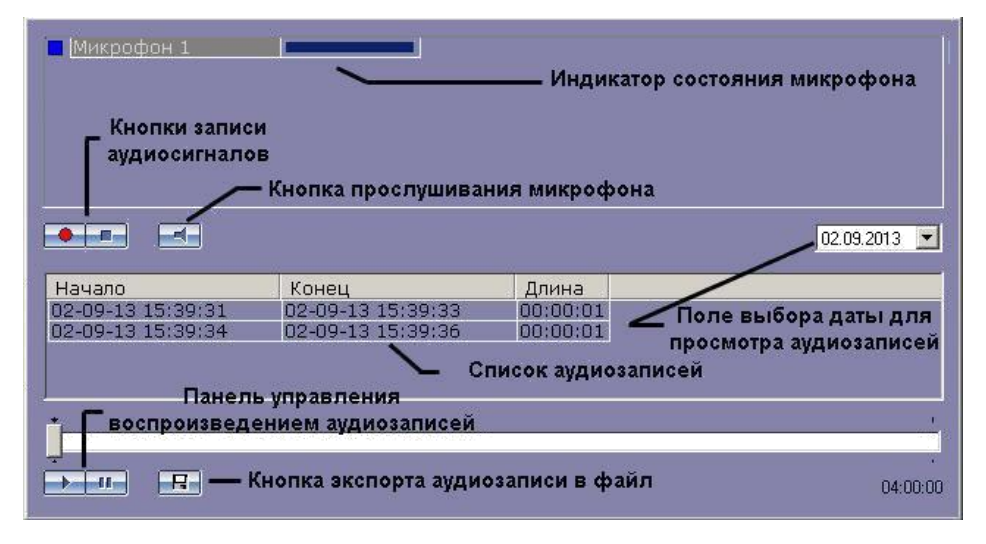

**Аудиопроигрыватель** позволяет решать следующие пользовательские задачи:

- 1. прослушивание звуковой компоненты событий;
- 2. запись звуковой компоненты событий;
- 3. воспроизведение аудиозаписей, произведенных по регистрации тревожных событий;
- 4. сохранение записанных звуковых компонент событий в виде стандартных звуковых файлов Windows.

# **Кaрта**

**Карта** позволяет наблюдать и управлять устройствами системы безопасности (видеокамеры, микрофоны, лучи, реле и др.), а также выполнять макрокоманды.

**Карта** позволяет решать следующие пользовательские задачи:

- 1. формирование многоуровневой интерактивной карты (графической схемы) подконтрольного объекта;
- 2. интерактивное наблюдение за состоянием всех устройств системы на **Карте**;
- 3. условное разграничение подконтрольного объекта на области и разделы;
- 4. возможность автопереключения и поиска рекурсивных тревожных связей между слоями на **Карте**;
- 5. управление исполнительными устройствами системы на **Карте**;
- 6. выполнение макрокоманд.

Вид **Карты** зависит от схемы подконтрольного объекта и задается при настройке интеллектуальной системы видеонаблюдения Glosav-Pro.

<span id="page-20-0"></span>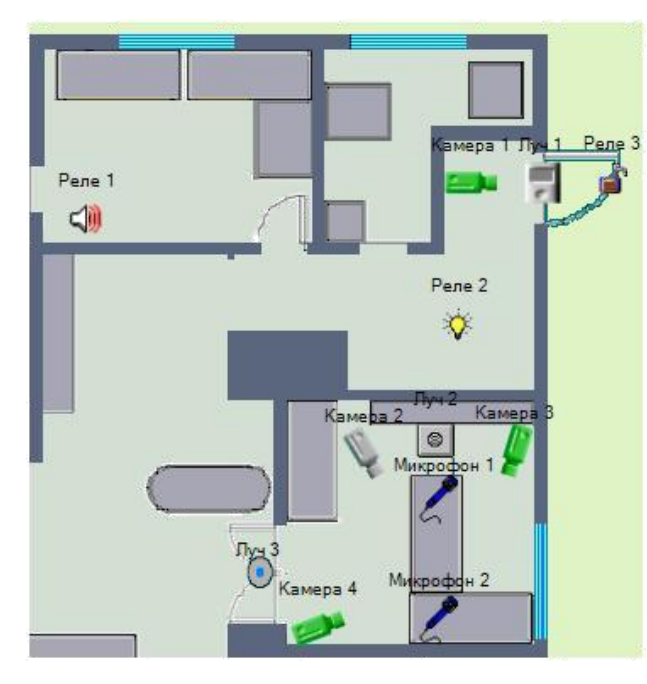

Устройства системы безопасности отображаются на **Карте** в виде символов. Для каждого устройства отображается его статус, а доступ к функциям устройства осуществляется посредством функционального меню устройства, вызываемого щелчком правой кнопкой мыши по изображению данного устройства на **Карте**.

->Слой 2

Карта может состоять из нескольких слоев (уровней). В таком случае для переключения между слоями используется значок связи между слоями **Карты** .

# **Окно управления телеметрией**

**Окно управления телеметрией** предназначено для управления поворотными устройствами, подключенными к системе (например, поворотным устройством видеокамеры).

<span id="page-21-0"></span>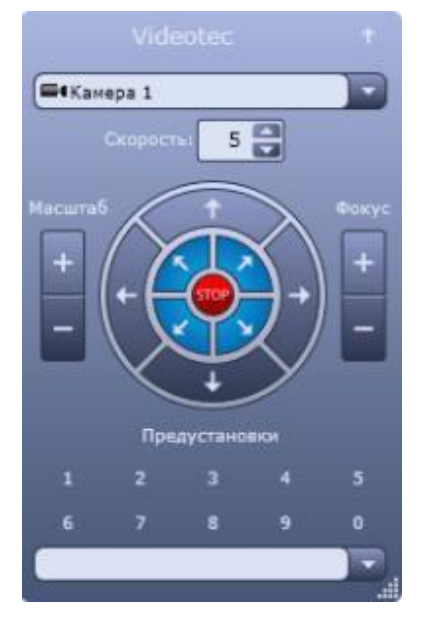

**Окно управления телеметрией** позволяет решать следующие пользовательские задачи:

- 1. управление поворотным устройством видеокамеры;
- 2. управление зумом объектива (увеличением изображения) видеокамеры;
- 3. настройка фокуса объектива видеокамеры;
- 4. выбор и задание пользовательских установок поворотного устройства.

# **Прoтокол событий**

**Протокол событий** предназначен для отображения данных о зарегистрированных системой событиях (с возможностью фильтрации отображаемых данных по типам событий).

<span id="page-23-0"></span>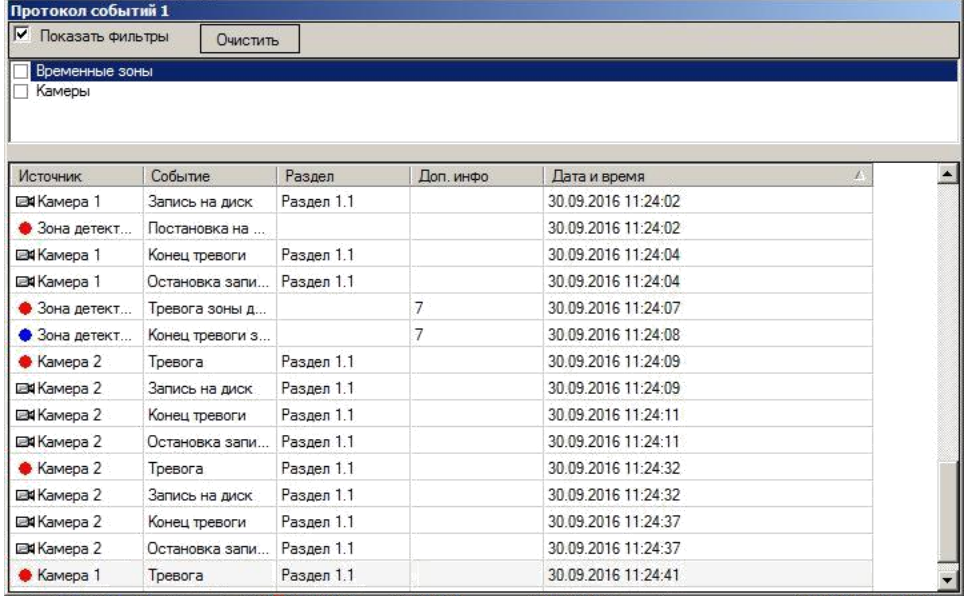

**Протокол событий** позволяет решать следующие пользовательские задачи:

- 1. вывод списка зарегистрированных системой событий заданных типов;
- 2. отображение следующей информации о выводимом событии: источник, название события, раздел, дата и время события, дополнительная информация о событии;
- 3. создание и печать отчета о зарегистрированных событиях;
- 4. переход к расположению на **Карте** объекта-источника события;
- 5. возможность воспроизведения видеозаписи с источника-видеокамеры события из дочернего окна **Протокола событий**.

# **Заключение**

Более подробная информация о интеллектуальной системе видеонаблюдения Glosav-Pro содержится в следующих документах:

- 1. [Руководство администратора](https://glosav.ru/product-cat/po/doc);
- 2. [Руководство оператора](https://glosav.ru/product-cat/po/doc);
- 3. [Руководство по программированию](https://glosav.ru/product-cat/po/doc);
- 4. [Руководство по программированию \(JScript\)](https://glosav.ru/product-cat/po/doc);
- 5. [Руководство по установке и настройке компонентов охранной системы](https://glosav.ru/product-cat/po/doc).

Если в процессе работы с данным программным продуктом у вас возникли трудности или проблемы, вы можете связаться с нами. Однако рекомендуем предварительно сформулировать ответы на следующие вопросы:

- 1. В чем именно заключается проблема?
- 2. Когда и после чего появилась данная проблема?
- 3. В каких именно условиях проявляется проблема?

Помните, что чем более полную и подробную информацию вы нам предоставите, тем быстрее наши специалисты смогут устранить вашу проблему.

Мы всегда работаем над улучшением качества своей продукции, поэтому будем рады любым вашим предложениям и замечаниям, касающимся работы нашего программного обеспечения, а также документации к нему.

Пожелания и замечания по данному Руководству следует направлять в Отдел технического документирования компании Glosav.